# **Creating or Editing Menus**

- [Creating Menus](#page-0-0)
- [Editing Menus](#page-1-0) 
	- [To arrange the menus:](#page-1-1)
		- [To edit a menu:](#page-2-0)
		- [To delete a menu:](#page-2-1)

This tutorial will show you how to create or edit a menu for your website. This assumes you are already logged in as the Admin user and are logged into [the AdminCP](http://docs.phpfox.com/display/FOX4MAN/How+to+Log+in+to+the+AdminCP).

### <span id="page-0-1"></span><span id="page-0-0"></span>Creating Menus

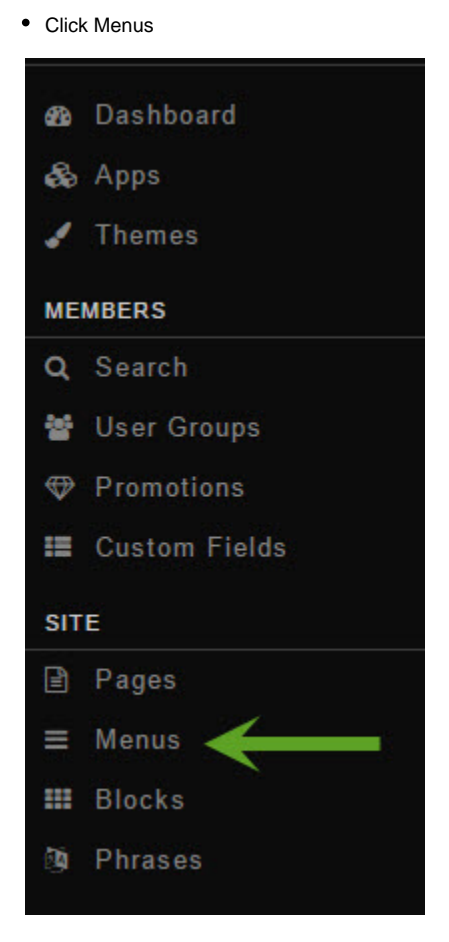

Click Add Menu in the top right of the screen

#### **Menus**

- <span id="page-0-2"></span>• In the popup, select:
	- 1. Placement (Main menu or footer menu)
	- 2. URL:
		- External Url: put the full URL to the page you want this menu to go to. (Example:<http://google.com>or [http://yoursite.com/blog/blog\\_id#](http://yoursite.com/blog/blog_id#/title)) [/title\)](http://yoursite.com/blog/blog_id#/title))
	- Internal Url: put only "blog" in case you want to go to<http://yoursite.com/blog.> Put "user.profile" in case you want to go to [http://yoursite.](http://yoursite.com/user/profile) [com/user/profile](http://yoursite.com/user/profile)
	- 3. If you want this menu to have an icon (for themes that offer this), enter the [font awesome icon](https://fortawesome.github.io/Font-Awesome/icons/) . For example, if we want a [Book icon](http://fortawesome.github.io/Font-Awesome/icon/calendar/) we would enter fa-calendar here.
	- 4. Next, our image shows we have several language packs and so we have to put a menu name for each one or our menu will show up blank on the front end. Enter the name of your menu for each language you have installed.

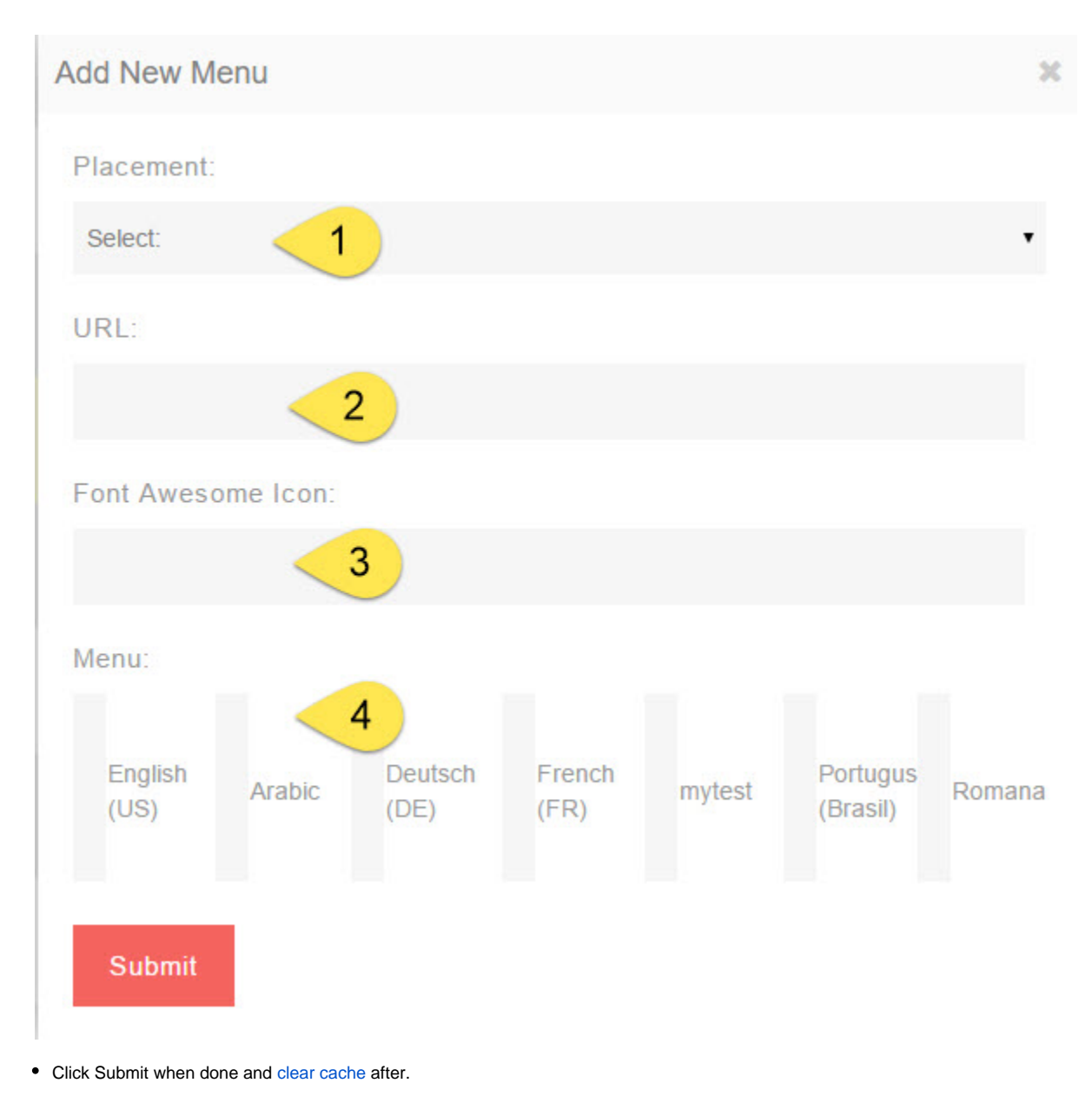

## <span id="page-1-0"></span>Editing Menus

- <span id="page-1-1"></span>Click Menus (see [first image](#page-0-1) in the step for Creating Menus)
- You'll now see a listing of all of the menus on your site.

### **To arrange the menus:**

Click the drag symbol to the left of the menu name and drag it up or down. You will see a spinning icon in the bottom right once you finish moving the menu. That shows it is saving the position.

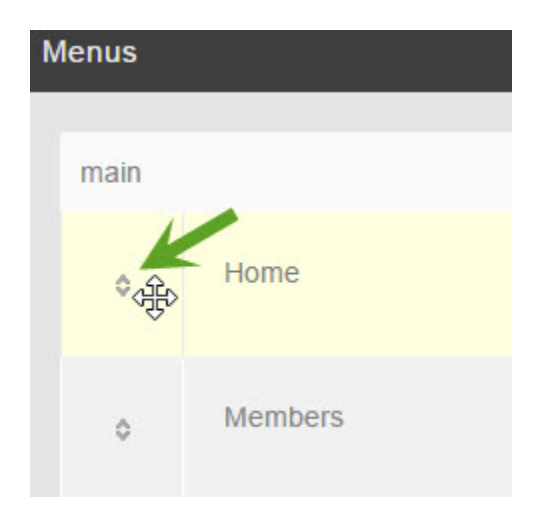

Once you've moved the menus where you want them, [clear cache](https://docs.phpfox.com/display/FOX4MAN/Clearing+Cache).

### <span id="page-2-0"></span>**To edit a menu:**

• Click the Edit icon to the far right of the menu.

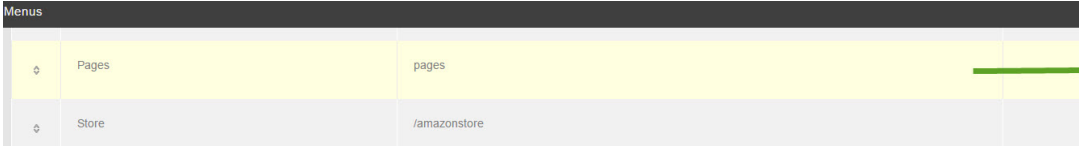

- Once you click the edit icon, you'll see a popup and can change things as shown in the popup section in the step for Creating [Menus.](#page-0-2)
- Once you've edited the menu how you want it, [clear cache.](https://docs.phpfox.com/display/FOX4MAN/Clearing+Cache)

#### <span id="page-2-1"></span>**To delete a menu:**

• Click the Delete icon  $\odot$  to the far right of the menu you want to delete and a dialog box will pop up for you to confirm you want to delete this.

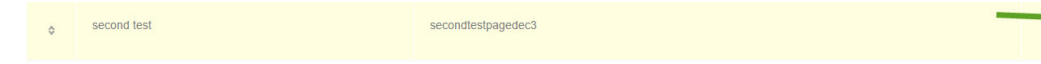

Once you've deleted the menus you want to remove, [clear cache](https://docs.phpfox.com/display/FOX4MAN/Clearing+Cache).